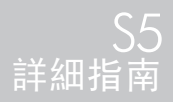

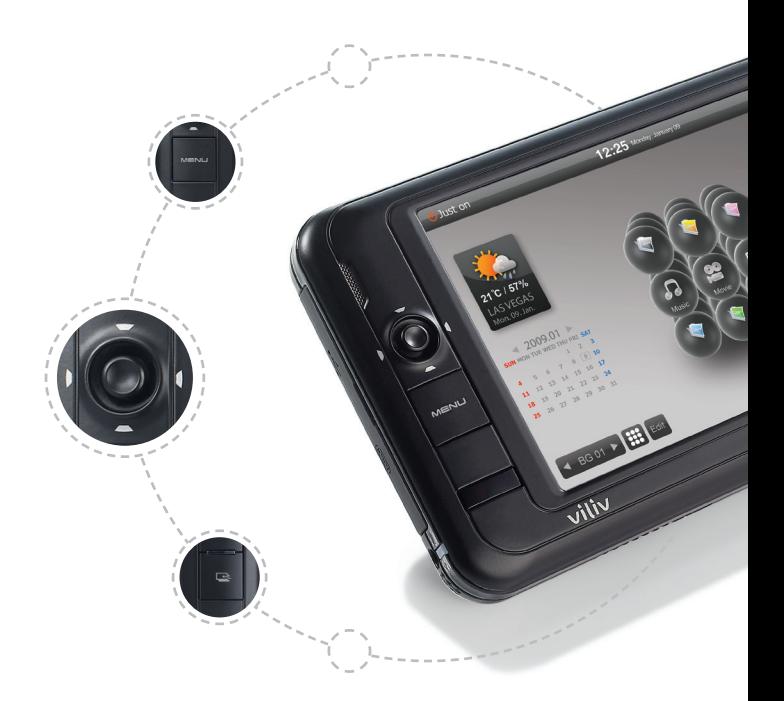

採用Intel Atom Silverthorne 1.33Ghz處理器 <sub>………………………<br>4.8"起亮麗輕觸式液晶顯示屏,虛擬觸感鍵盤</sub> 200 小時特長備用時間 6 小時特強續航力 高清多媒體播放 內置30G/60G HDD, Windows XP作業系統

#### 本產品若有規格改良或變動,恕不另行通知。

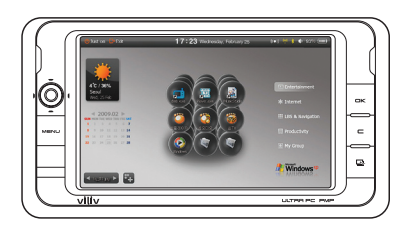

感謝您購買 viliv。 使用本產品前,請先閱讀「注意事項」。

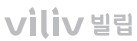

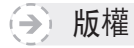

本指南的版權由 Yukyung Technologies Corp. 所有。 若未徵求 Yukyung Technologies Corp. 事先授權,不得以任何方式複製本指南內容。 ©2009 Yukyung Technologies Corp。版權所有。

# 註冊商標

viliv 是 Yukyung Technologies 的註冊商標。 Windows 2000、Windows XP、Windows CE 是 Microsoft Corporation 的註冊商標。

※ 每個型號的功能有所不同。 請閱讀相應功能的內容後,再使用本產品。 本手冊的內容若有變更或修改,恕不取得使用者的事先同意或另行發布通知。

目錄...

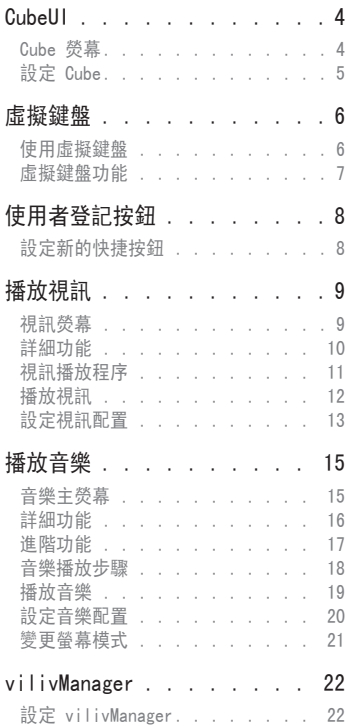

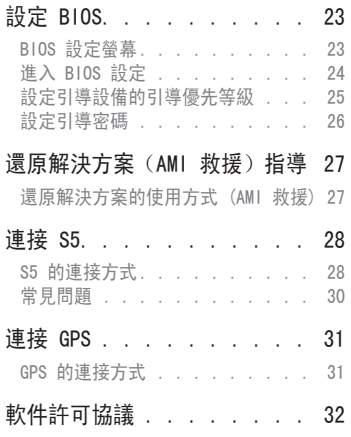

<span id="page-4-0"></span>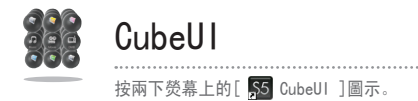

# Cube 熒幕

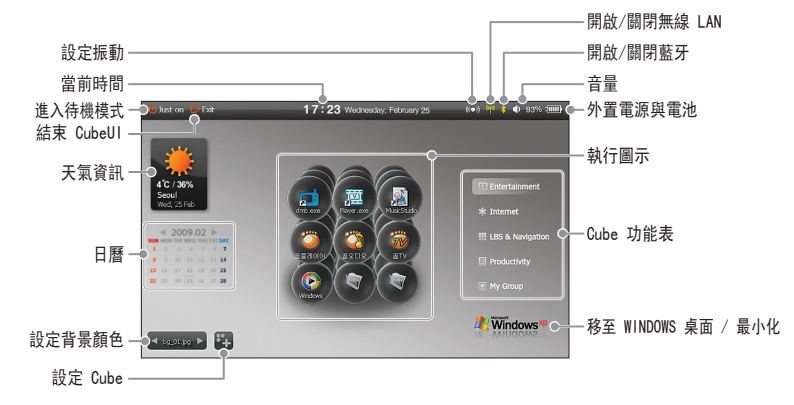

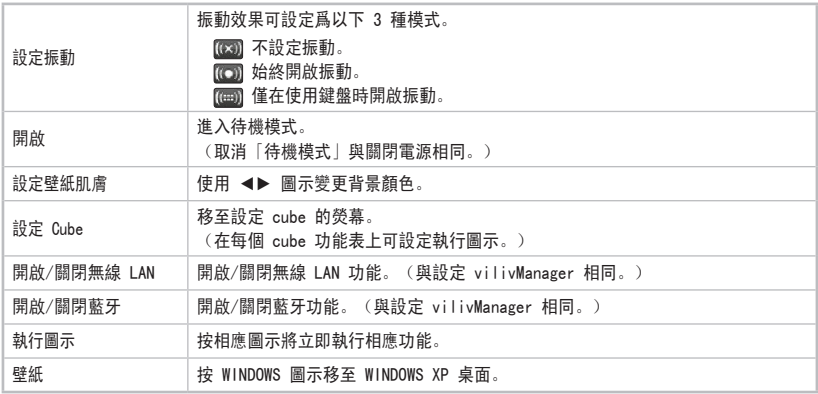

<span id="page-5-0"></span>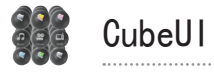

# ◎ 設定 Cube

1.Cube 設定螢幕

按 Cube 螢幕上的[ 2 ]圖示, 將選定 cube 設定螢幕。

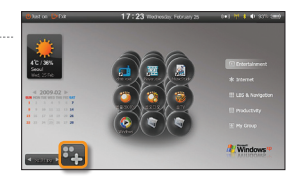

3

2 1

### 2.設定 Cube

**1 按此功能表從 cube 功能表進行設定。** 

2 拖拽相應圖示, 將其插入至@中的空白位置。

使用上述設定方法設定其他 cube 功能表。

- ※ 若將圖示插入 CubeUI 後刪除了壁紙上的初始圖示, 則不會執行 CubeUI 中相應圖示之功能。
- 3 要刪除 Cube 中的相應圖示, 將該圖示朝壁紙拖拽即可。

#### 3.移動 Cube 螢幕

按 Cube 螢幕上的[ ]圖示,將選定 cube 螢幕。

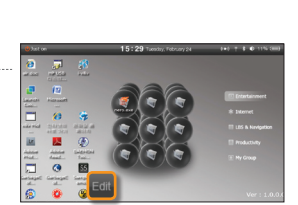

<span id="page-6-0"></span>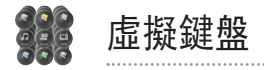

# ※ 使用虚擬鍵盤

1.執行虛擬鍵盤

按螢幕上的[ ] ]圖示, 運行虛擬鍵盤。 亦可按[ 图 ]按鈕。

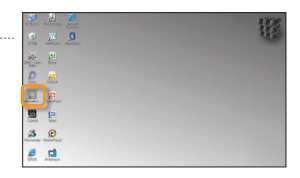

 $\begin{array}{cccccccccccccc} & a & & d & & 1 & & g \end{array}$  $x c v b$ 

**2. 四**  $\frac{1}{2}$ **D** D ø. 黒  $\circledcirc$ ä.  $\mathbf{d}$ 

#### 2.隱藏/顯示虛擬鍵盤

按虛擬鍵盤上的[ ]圖示,將虛擬鍵盤最小化爲[ ]圖示。

按 [ 4] 圖示將返回虛擬鍵盤的初始形狀。

#### 3.配置設定和終端

在任務欄的[ 1 ]圖示上按一下滑鼠右鍵, 并選取[設定]。 將顯示[設定]視窗。

選擇[關閉]結束虛擬鍵盤。

α : 左右移動 α 值,調整虛擬鍵盤的透明度。

用戶鍵 : 選擇是否將用戶自定義的按鈕用作虛擬鍵盤。

- ·Ctrl+Alt : 使用虛擬鍵盤時,設定同時按下 Ctrl 和 Alt 按鈕時要操作的用戶自定 義按鈕。
- ·顯示/隱藏 : 使用虛擬鍵盤時,設定作為"顯示/隱藏虛擬鍵盤"使用的用戶自定義 按鈕。

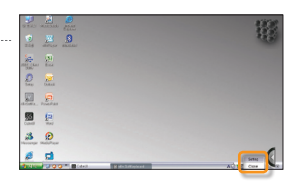

 $\overline{C}$ 

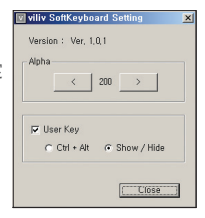

<span id="page-7-0"></span>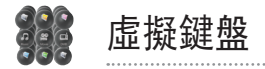

# ※ 虛擬鍵盤功能

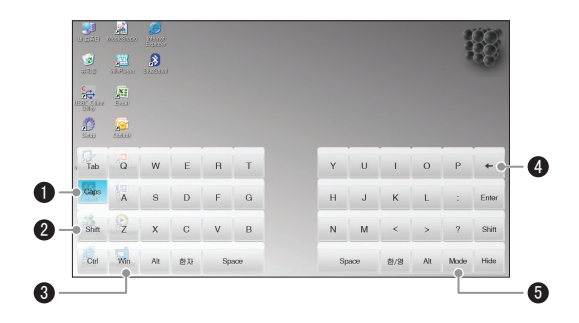

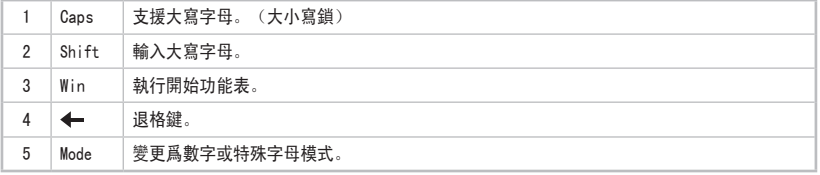

#### 注意…………………

■ 若在執行虛擬鍵盤時按 ■ 按鈕, 其執行效果與同時按 Ctrl + Alt 按鈕相同。

(對於配置虛擬鍵盤設定時的設置)

<span id="page-8-0"></span>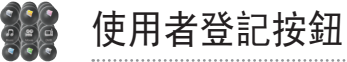

本機出廠時,S5 終端的使用者登記軟件的快捷按鈕 登記在虛擬鍵盤中。 變更所需軟件的設定步驟如下:

# ※設定新的快捷按鈕

1.取消初始出廠設置

在配置設置中,取消[用戶鍵]的選中標記,取消虛擬鍵盤出廠時的設置。

- ※ 小心 : 如果事先沒有取消[用戶鍵]的選中標記, 則不能將其他應用程式 註冊為用戶自定義按鈕。
- 2.設定 viliv Player 按鈕(範例) 選取要新增的應用程式的圖示。 與取消操作相同,按一下[ | 2 ]或在終端上按一下滑鼠右鍵, 開啟「屬性」視窗。

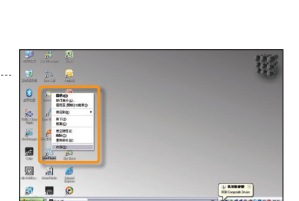

3.設定設定值

在「屬性」視窗中選取[快捷方式>快捷鍵]。 在終端上按 ,按[Ctrl + Alt + H]可自動鍵入設定值。 按「確定」按鈕保存變更後之值。

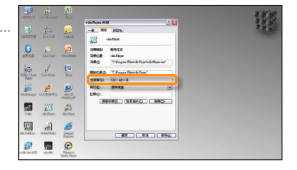

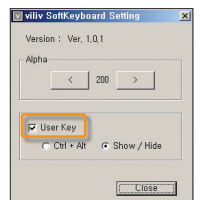

<span id="page-9-0"></span>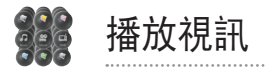

# 視訊熒幕

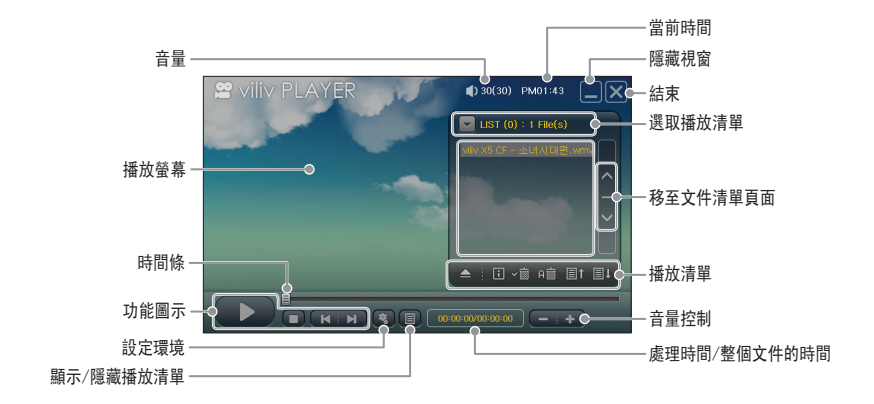

### ■ 功能圖示

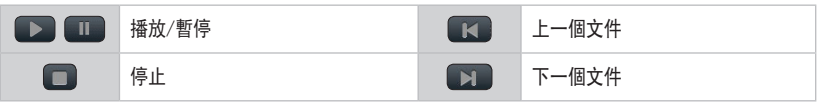

<span id="page-10-0"></span>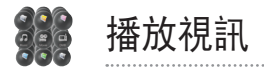

# 詳細功能

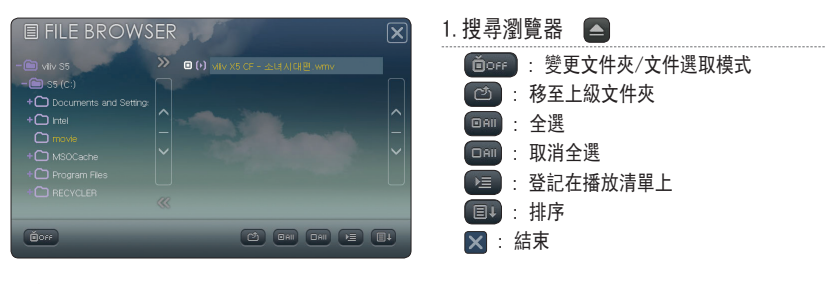

注意 ...........

- 選中文件名稱前面的 □ 複選框, 可以分別進行選取。
- 在視訊搜尋瀏覽器上,僅顯示可以播放的格式。 但是,若文件格式與播放文件的編解碼器不相符或者文件有錯誤,則可能會播放該文件,或者播放狀態不甚流暢。 若開啟了文件夾/文件選取模式,則只能透過按一下文件夾/文件名稱進行選取。

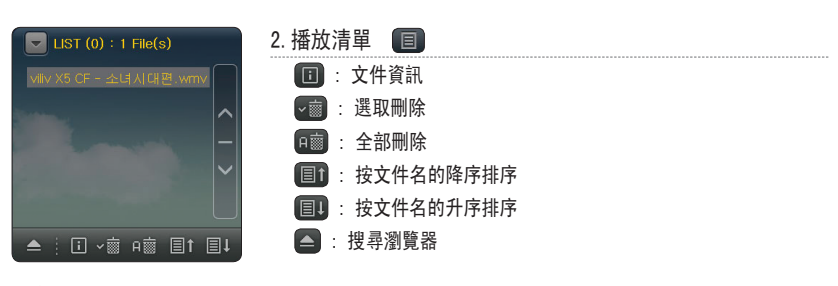

注意

在播放清單的影片標題上觸控兩下,可即時播放影片。

<span id="page-11-0"></span>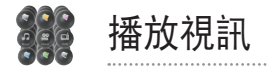

# 視訊播放程序

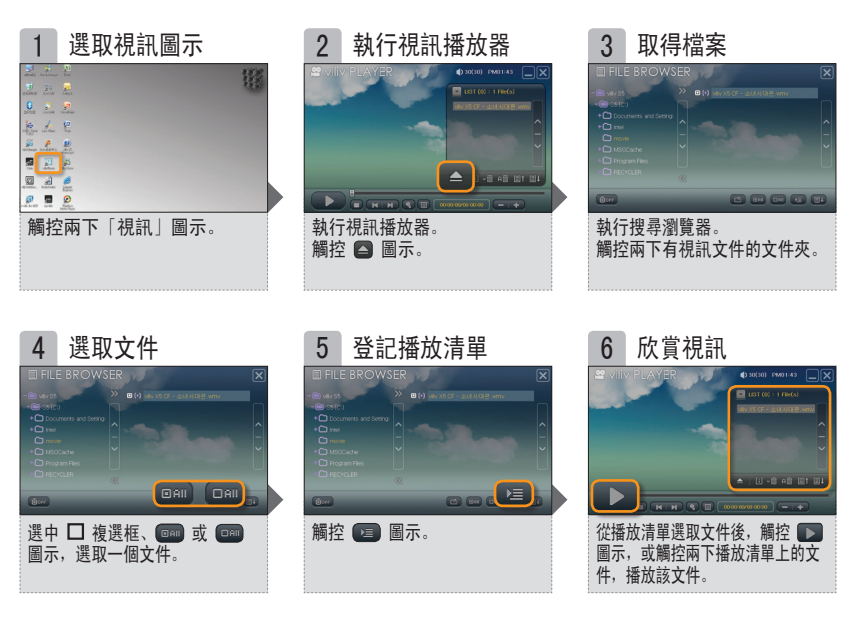

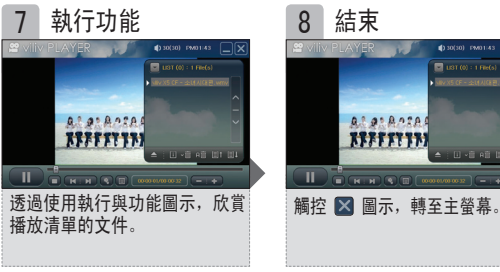

#### 注意

在文件瀏覽器螢幕上觸控兩下要播放的文件時,該文件夾中的所有文件均被登記至播放清單,並首先自動播 放觸控兩下的文件。

<span id="page-12-0"></span>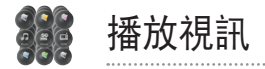

播放視訊

1. 打開文件(文件瀏覽器)

透過觸控 ■ 圖示執行搜尋瀏覽器後, 勾選文件 前面的複選框,然後觸控 图 圖示將該文件登記 到播放清單上。

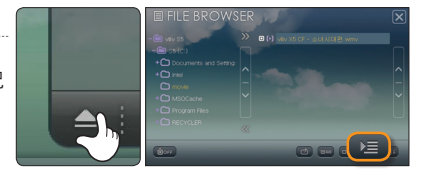

- 在文件瀏覽器螢幕上觸控兩下要播放的文件時,該文件夾中的所有文件均被登記至播放清單,並首先自動播 放觸控兩下的文件。
- 2. 顯示/隱藏播放清單 日

**觸控 ■ 圖示顯示或隱藏播放清單。** 

- · 在文件清單上對某個文件觸控兩下,播放影片。
- 選取文件後, 按 圖示可播放該影片。

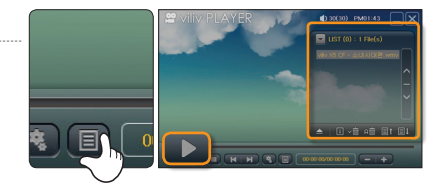

3.時間條

注意

拖拽時間條或觸控特定的位置,可移動播放位置。

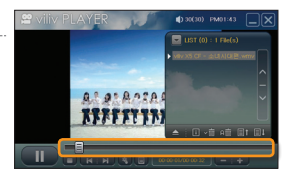

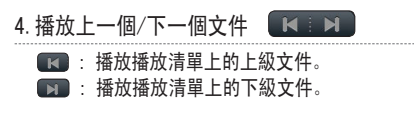

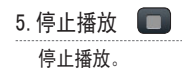

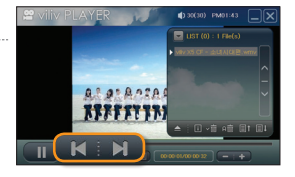

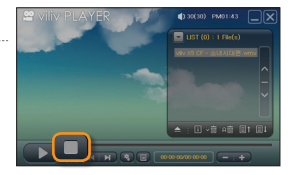

<span id="page-13-0"></span>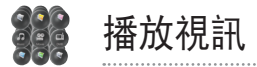

觸控視訊主熒幕上的 圖示後,出現視訊配置設定螢幕。<br>使用 ◀▶ 圖示變更設定值。

### 設定視訊配置

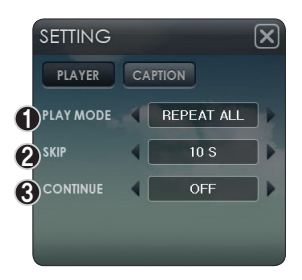

■ 播放器

#### 1.播放模式

設定使用者希望使用的播放模式。

可設定爲「全部播放」、「全部循環」、「單曲循環」或「隨機播放」。

#### 2.跳過

在播放時,可以左右移動方向按鈕(一次移動 1 秒)。

#### 3.繼續

開啟: 從相應文件上次播放的位置開始播放。 關閉: 從相應文件的起始處開始播放。

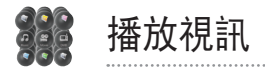

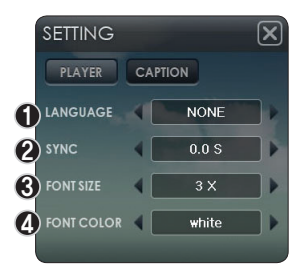

### ■ 字幕

#### 1.語言

在多語言字幕文件中,可以關閉語言選取和字幕顯示。

### 2.同步

在視訊與字幕不相符時可以使用同步功能。 可以以 0.5 秒爲單位進行調整。

#### 3.字號

### 設定字號。

可設定爲 1X、2X、3X、4X、5X 或 6X

#### 4.字體顏色

設定字體顏色。

支援 15 種顏色。

<span id="page-15-0"></span>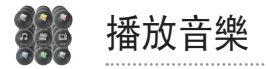

# 音樂主熒幕

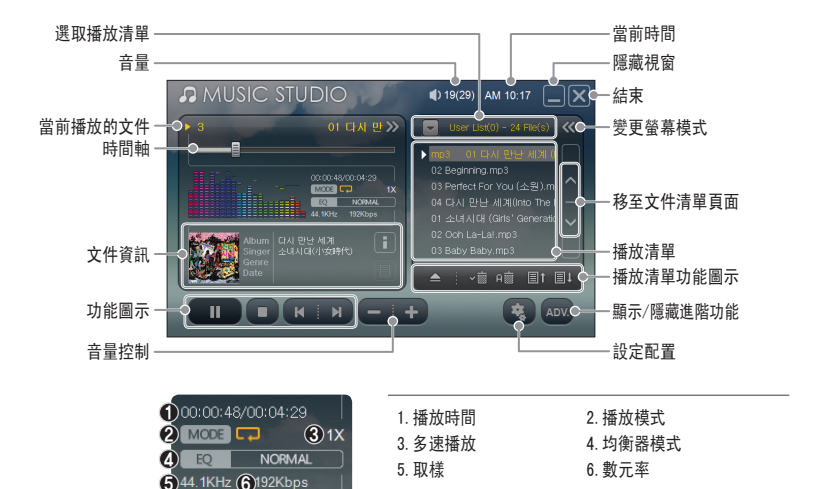

### ■ 功能圖示

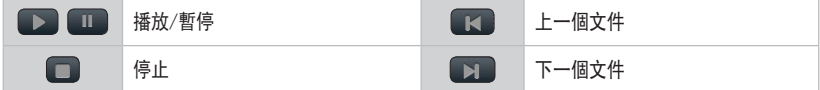

### ■ 進階功能圖示

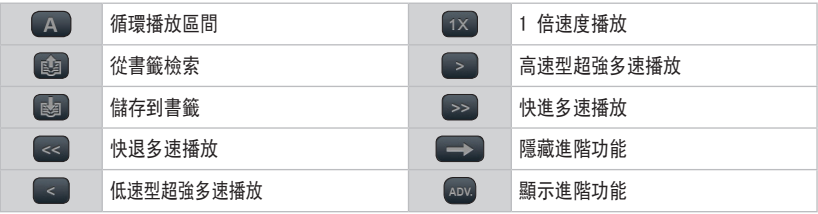

<span id="page-16-0"></span>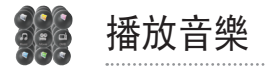

詳細功能

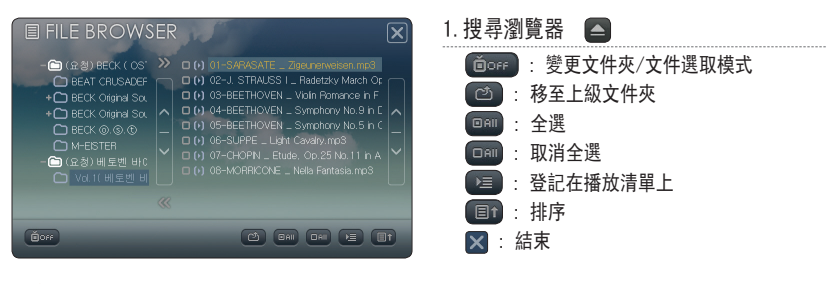

注意 ...........

■ 選中文件名稱前面的 □ 複選框, 可以分別進行選取。

在音樂搜尋瀏覽器上,僅顯示可以播放的格式。

但是,若文件格式與播放文件的編解碼器不相符或者文件有錯誤,則可能會播放該文件,或者播放狀態不甚流暢。

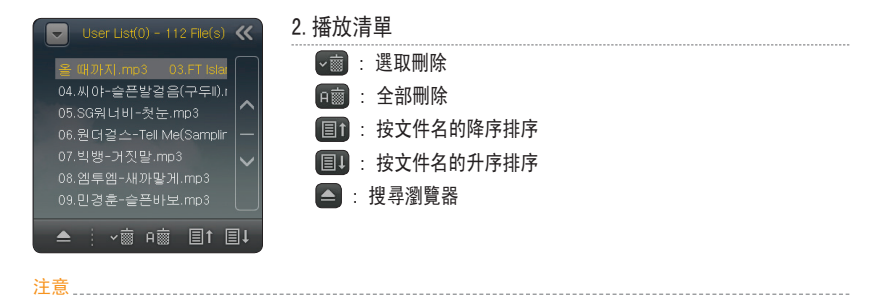

在播放清單的音樂文件上觸控兩下,可即時播放音樂。

<span id="page-17-0"></span>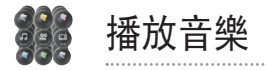

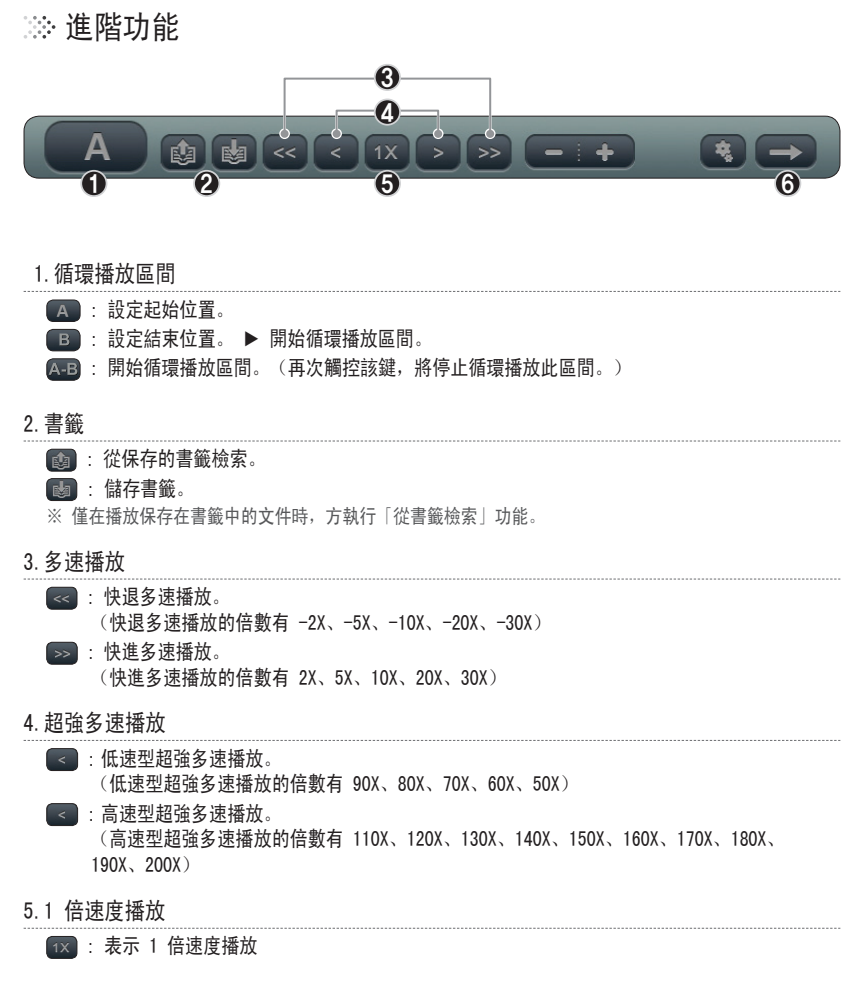

6.隱藏進階功能

<span id="page-18-0"></span>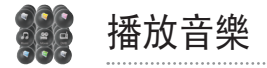

# ※音樂播放步驟

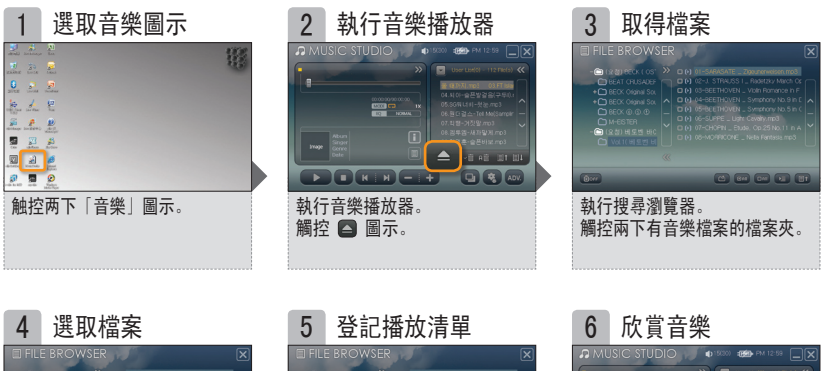

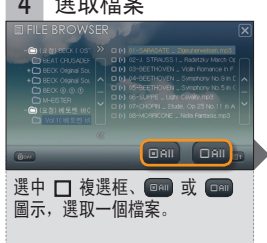

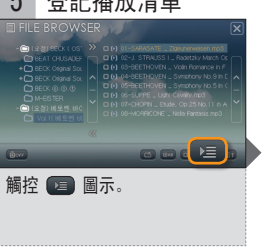

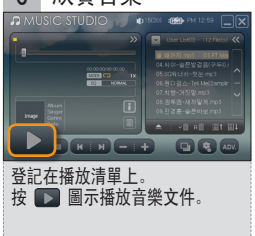

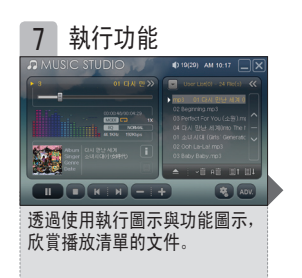

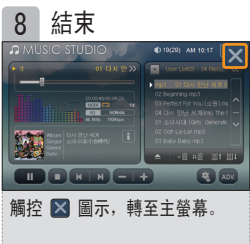

ULTRA PC PMP **18** www.myviliv.com

<span id="page-19-0"></span>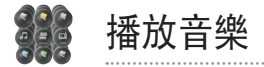

播放音樂

1. 打開文件(文件瀏覽器)

诱過觸控 ■ 圖示執行搜尋瀏覽器後, 勾選文件 前面的複選框,然後觸控 图 圖示將該文件登記 到播放清單上。

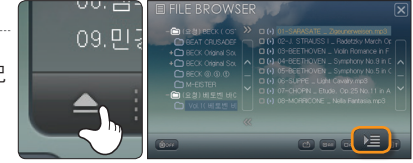

**D** MUSIC STUDIC

在文件瀏覽器熒幕上觸控兩下要播放的文件時,該文件夾中的所有文件均被登記至播放清單,並首先自動 播放觸控兩下的文件。

2.變更播放清單(播放清單)

在播放清單上觸控兩下文件,播放音樂。 選取文件後,触控 图示可播放音樂。

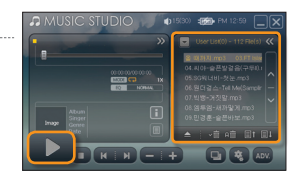

3.時間軸

拖拽時間軸或觸控特定的位置,可移動播放位置。 在播放时,如果左右移動终端的作業键,則将以 5 秒爲單位移動。

- 4. 播放上一個/下一個文件 KIN
	- : 播放播放清單上的上級文件。
	- $\Box$ : 播放播放清單上的下級文件。
	- 在播放時,若上下移動終端的作業鍵,將播放上面或下面的文件。

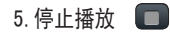

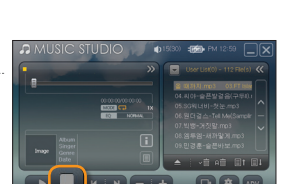

<span id="page-20-0"></span>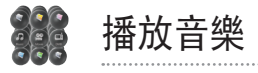

觸控音樂主螢幕上的 3 圖示,將出現音樂配置的設定螢幕。

# 設定音樂配置

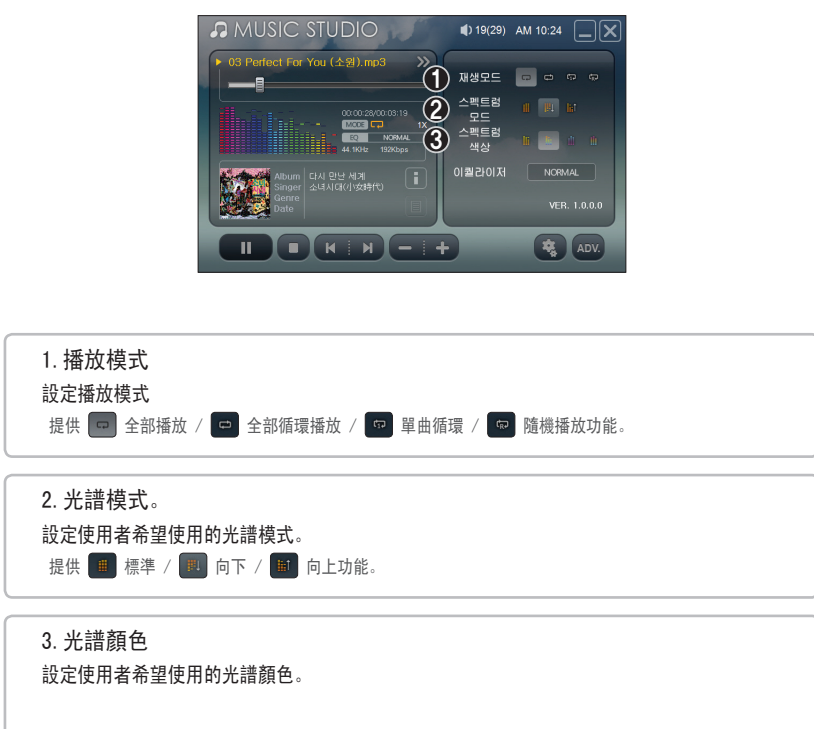

<span id="page-21-0"></span>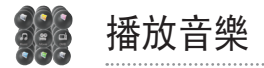

# 變更螢幕模式

1.進階光譜模式

觸控 2 圖示, 將螢幕置於進階光譜模式。 觸控進階模式螢幕上的 <> 圖示, 螢幕返回常規模式。

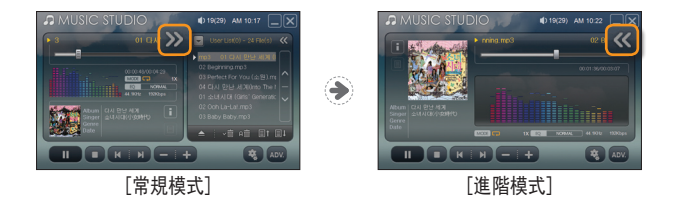

2.進階播放清單模式

觸控 《 圖示, 將螢幕置於進階播放清單模式。 觸控進階模式螢幕上的 << 圖示, 螢幕返回常規模式。

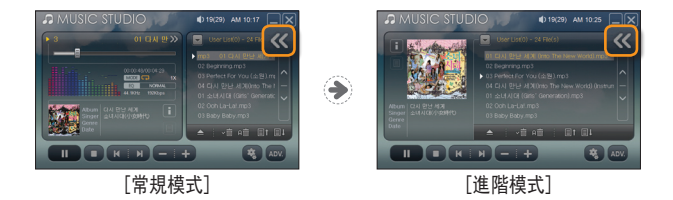

<span id="page-22-0"></span>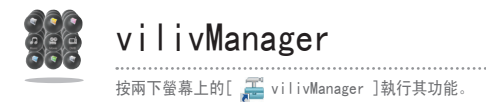

# 設定 vilivManager

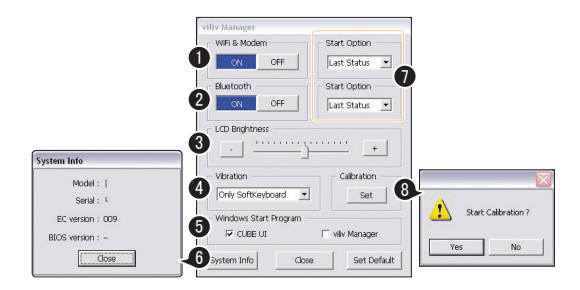

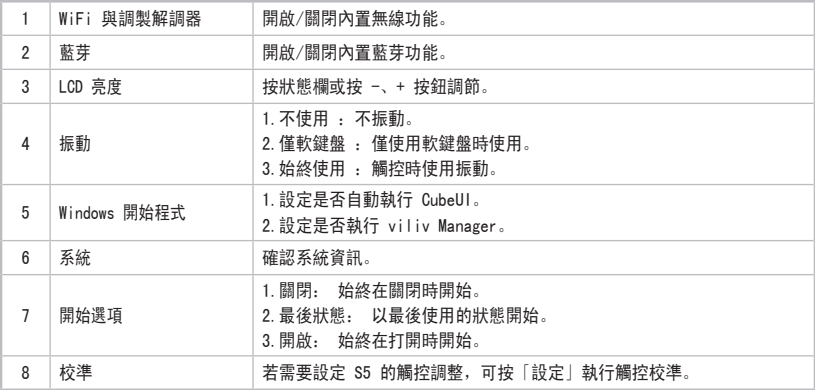

<span id="page-23-0"></span>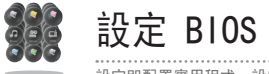

設定即配置實用程式,設定使用者的系統配置。 透過優化此配置可確定 Bios。 因此,若非必要,請勿變更此配置。

# ◎ BIOS 設定螢幕

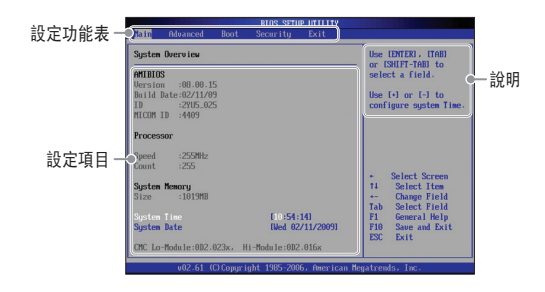

### ■ 設定功能表

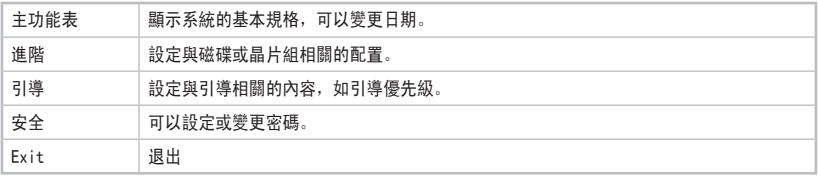

### ■ 設定中使用的鍵

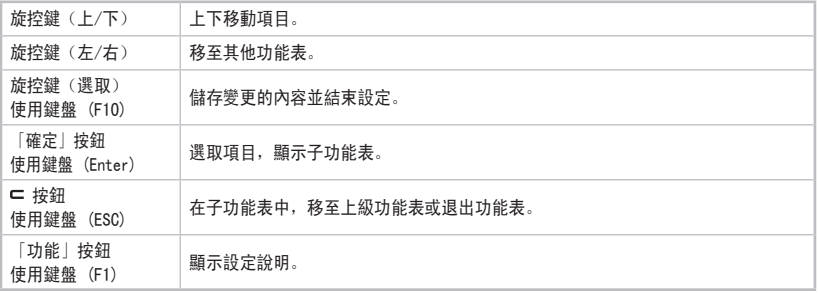

#### 注意 ....................

鍵入數字或字母,必須使用外置鍵盤。

<span id="page-24-0"></span>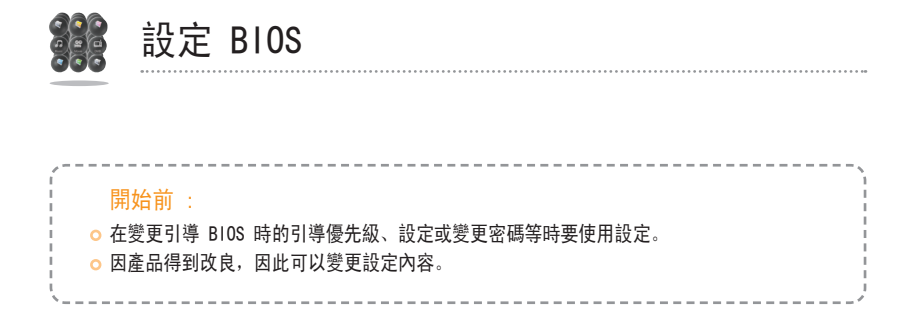

# ◎ 進入 BIOS 設定

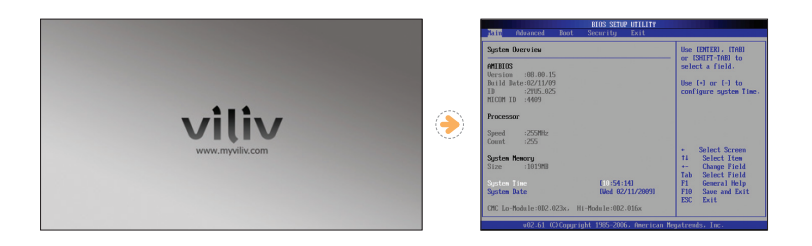

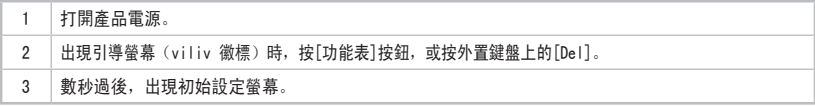

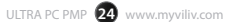

<span id="page-25-0"></span>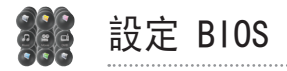

# ※設定引導設備的引導優先級

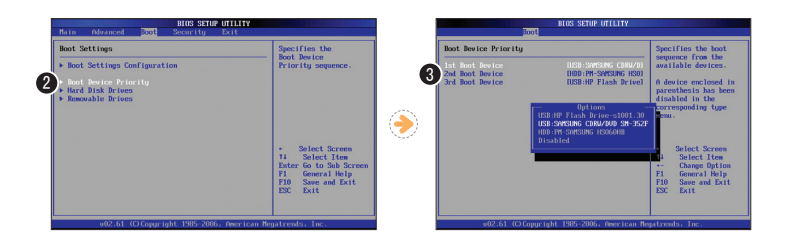

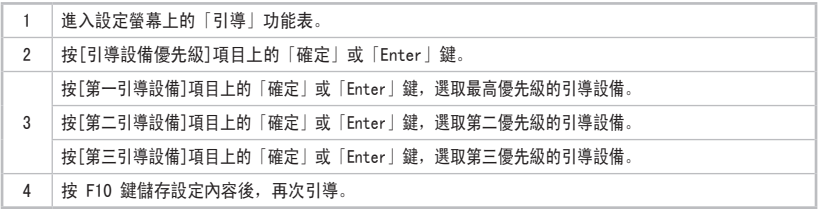

注意 ......

若除硬盤外沒有其他引導設備,不會顯示上面的[第二引導設備] 和 [第三引導設備]。

若第一引導設備無法進行引導,請嘗試透過第二引導設備引導。

<span id="page-26-0"></span>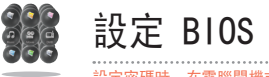

設定密碼時,在電腦開機或執行設定時必須鍵入密碼。 因此,設定密碼必須謹慎。 務必記住設定的密碼。

設定引導密碼

設定或變更引導密碼時,需要使用鍵盤。

1. 設定超級使用者密碼

設定超級使用者密碼時,僅超級使用者可使用此電腦。

- 1) 轉至設定畫面上的「安全」功能表。
- 2) 按「變更超級使用者密碼」項目上的「Enter」或「確定」鍵。
- 3)提示「輸入新密碼」時,輸入密碼並按「Enter」或「確定」。 鍵入密碼幾次,并按「Enter」或「確定」。 ※ 輸入密碼時, 最多只能輸入 6 位字母數字字元, 但不能使用特殊字母。
- 4) 出現按「密碼已安裝」時,按按「Enter」或按「確定」。 設定完成。

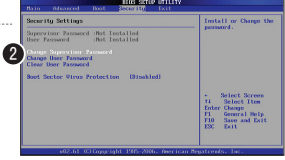

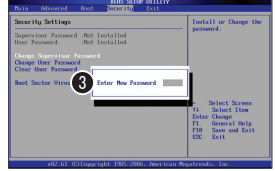

2.設定使用者密碼

較之超級使用者密碼,一般使用者密碼的使用受到限制。 根據超級使用者設定的使用者存取級別,可能無法變更設定項目。 按「變更使用者密碼」項目上的「Enter」或「確定」後,以「3) 設定超級使用者密碼」 中所述的方式繼續執行操作。

#### 3.取消密碼

1) 在要刪除的密碼項上按「Enter」鍵。

2) 對於「輸入新密碼」,無需輸入任何鍵,按「Enter」或「確定」鍵即可。

3) 在「密碼已移除」訊息上取消密碼。

<span id="page-27-0"></span>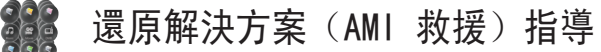

此種基於影像的作業系統還原解決方案,能在使用者的 HDD 無法從作業系統引導,或者在發生問題之時, 還原爲初始出廠狀態。

### ◎ 還原解決方案的使用方式 (AMI 救援)

#### 1.執行還原解決方案 (AMI 救援)

如果引導系統時出現 viliv 標識 (BIOS POST),按本機旋控鍵的 選擇按鈕 1-2 次,如果連接有外置鍵盤,則可按 F10。 viliv 標識消失後,會出現「預引導功能表」視窗。

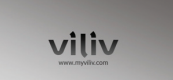

#### 2.預引導功能表

選取「正常引導」,引導進入 Windows。 還原作業系統時,選取「AMI 救護」,按一下「引導服務」。 出現「AMI 救護 Lite 精靈」。

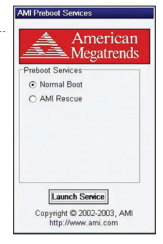

#### 3.AMI 救援 Lite 精靈

按一下[還原作業系統]按鈕時,顯示確認還原作業系統的訊息。 若按[是(Y) ],將開始還原作業系統。 完成作業系統還原後,顯示確認成功還原的訊息。 (磁碟 0 上的分區 0 成功還原。) 若按[ 確定]按鈕, 系統自動重新引導。 現在,若引導進入 Windows, 作業系統將處於初始出廠狀態。

### $\mathbf{r}$ Pest ore of ħ ve: 2.10.10

#### 注意 ................

- 還原作業系統時,請連接電池適配器進行還原。
- 鑒於還原時可能刪除資料,因此務必事先備份資料。

<span id="page-28-0"></span>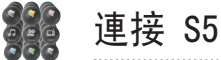

本端口僅向進階用戶提供。使用一般 USB 纜綫連結時,可能無法正常工作,建議一般用戶不要使用此功 能。我們建議使用 PC 到 PC 連結的專用數據連結綫。

### S5 的連接方式

- 1.S5 設定的確認 (S5) **Asia Photograph** 執行熒幕上的[ USBC 客戶端實用程式],確認「進階」 neo chao Mata NSD (Mass Storage De 選項卡的模式。 **RNDIS** only 只能設定爲 RNDIS。 Touchh Click the button is ※ 請勿將 S5 連接 PC。 Repair 模式說明 **■定 取准 単用の** - MSD (海量存儲設備)和 RNDIS 由大容量存儲設備與網絡驅動器執行操作。 - 僅 RNDIS 作為網絡驅動器模式操作。(出廠時設定爲此模式。)
- $\mathbf{B}$ PC2.在主機 PC 上安裝驅動程式 在要連接的主機 PC 上執行[ vilivConnect.exe ],安裝驅動程式。 ※ 從 myviliv 首頁 (www.myviliv.com) 可下載此軟件。 ※ 在主機 PC 上安裝驅動程式前,請勿連接 S5 終端。 3.執行連接精靈 1) 安裝後,選取[是]執行主機精靈。 Install Complete, Run Host Wizar 是①  $\Xi\text{CD}$ 
	- 2) 按[下一步]。

※ 按[下一步]前,確保 S5 終端與 PC 已建立連接。

3) 連接 S5 終端後,確認設備驅動程式是否已自動安裝在 PC 上。

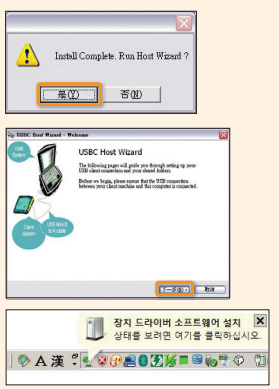

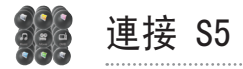

#### B PCţ

### 4.執行連接精靈

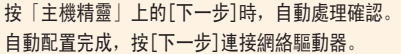

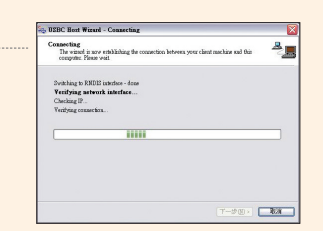

#### 5.連接網絡驅動器

選取要連接的網絡驅動器名稱和文件夾。

- **1 選取網絡驅動。**
- 2 選取要連接的文件夾。
- 6 檢查完畢後, 若再次連接, 將自動執行連接。

### 6.確認網絡驅動器連接

連接網絡驅動器后,確認是否建立了托盤圖示與驅動器。

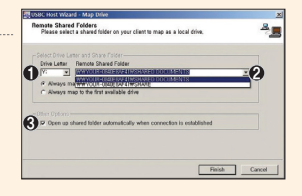

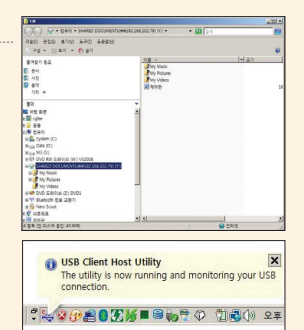

<span id="page-30-0"></span>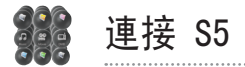

### 常見問題

- 1. 連接失敗時無法重新安裝 S5 的驅動程式
	- 1)在「我的電腦」上按一下滑鼠右鍵。 選取[屬性>硬件>設備管理器]。
	- 2)移除網絡適配器項目上的[ Inter(R) USB 客戶端以太網設備] 驅動程式。
	- 3)重新安裝 Usbc32client。 ※ 從首頁 (www.myviliv.com) 下載驅動程式。
	- 4)重新安裝 Intel(R) USB 客戶端實用程式。 ※ 從首頁 (www.myviliv.com) 下載驅動程式。
	- 5)再次重新開始設定 S5 的連接。

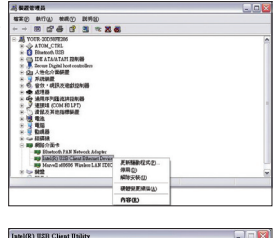

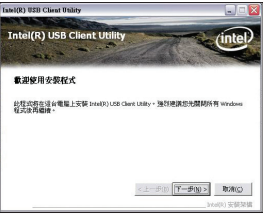

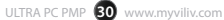

<span id="page-31-0"></span>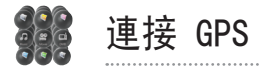

# ※ GPS 的連接方式

### 1.手動設定 GPS

是導航軟件等其它需要設定GPS的應用程式的GPS設定方法。

欲知設定方法,請參閱手動。

波特率 :9600 Bps 序列埠 :COM1

<span id="page-32-0"></span>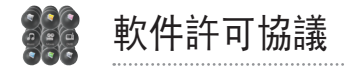

此協議系使用者與 Yukyung Technologies Corp.(下文簡稱「viliv」)之間簽訂的法律協議, 適用於 隨 viliv 產品銷售的所有軟件。 使用者與軟件製造商或所有者不簽訂任何其他獨立許可協議。 此協 議不用於銷售軟件或其他知識產權。 本軟件的所有所有權及知識產權,屬於本軟件的製造商與所有者。 本協議中所有未提及的權利均歸屬本軟件的製造商與所有者。 若安裝、下載、載入本軟件至少一次,或 者使用本產品中的軟件,則視爲同意本協議中的所有條款。 若使用者不同意本協議中的條件,必須立即 歸還所有物件(包括磁碟、手冊與包裝材料),並且必須移除內置或安裝的所有軟件。

每個 S5 可以使用一個軟件副本。 若使用者有多個軟件許可證,則可以使用數量與許可證數相同的軟件 副本。 「使用」表示載入電腦中的暫存器或永久儲存設備。 若對於每臺將分配此軟件的電腦,使用者 擁有其許可證,安裝分配軟件給其他電腦使用的網路伺服器并不構成「使用」。 在使用軟件超過了許可 證數時,同步使用者的數量不能超過許可證的數目。 若安裝在網絡伺服器上的軟件其使用者的數目超出 了許可證的數目,則在新增使用者以對應使用者數與許可證數前,必須另外購買許可證。 對於 viliv、 其附屬機構,或由 viliv 選定的有權在經營時審計軟件使用情況的代理商所承認的商業客戶,其應同意 viliv 在行使審計權時與 viliv 合作,并向 viliv 提供與使用本軟件相關的記錄。 審計僅限於確認對 本協議條件的符合情況。

本軟件受韓國版權法與國際公約保護。 原本軟件只能儲存在單個硬盤中,用於備份或儲存。 不得將本 軟件借入借出,不得拷貝本軟件附帶的手冊。 不得將本軟件用於逆向工程、反編譯或分解。 其他電腦 或網絡不得使用本軟件附帶的磁碟,不得將本軟件借給或轉交給本協議未承認的使用者。

#### 有限保固

對於本軟件功能是否滿足使用者之要求、本軟件是否造成干擾或操作是否存在錯誤,Viliv 不作任何擔 保。 選取使用者所需之軟件及使用軟件造成之後果,概由使用者負責。

Viliv 不認同軟件本身及供應商暗示或規定的所有其他保證。 這包括對於產品和本軟件及所有手冊特定 用途的兼容性的間接保證。 有限保固賦予您指明的權力,其他權力可由司法裁定。

即便 viliv 或相關供應商會預先報告軟件損壞的可能性,但 viliv 或相關供應商不對誤用軟件造成的後 果負責(干擾工作、工作資訊損失,或包括其他財務損失在內的全部損失)。 鑒於每次司法裁定的間接 損失或意外損失的除外條件或限制條件可能不同,因此上述限制可能不適用於使用者。

#### 開放源碼軟件

使用由 viliv 提供的所有開放源碼軟件時,必須遵守發布該開放源碼軟件的指定的許可證交易條件。

這種開放源碼軟件儘管進行了有效發布,但其「按原樣」提供,沒有明示或暗示之保證。 這包括但不 限於產品與特定用途兼容性的暗示保證。 若 viliv、版權所有者或對此軟件有貢獻者,針對未遵守協 議、絕對責任或未履行義務提出過造成損失的可能性,則其不對因使用本產品造成的任何直接、間接、 附帶、特殊、預示性的或衍生性的損失承擔任何責任。

# **viliv** 빌립

200-11 Anyang-dong,Manan-gu,Anyang-si, Gyeonggi-do,韓國 電郵 :help@myviliv.com

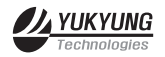